0.67

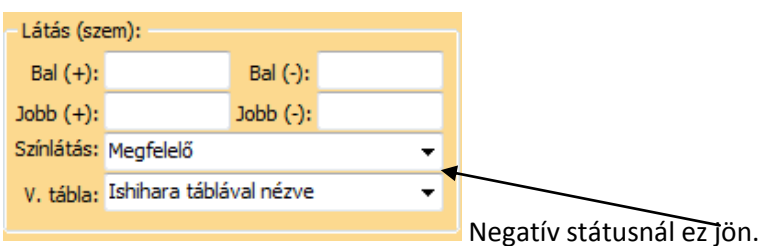

A színlátásra és a táblákra legördülő menüt hoztunk létre.

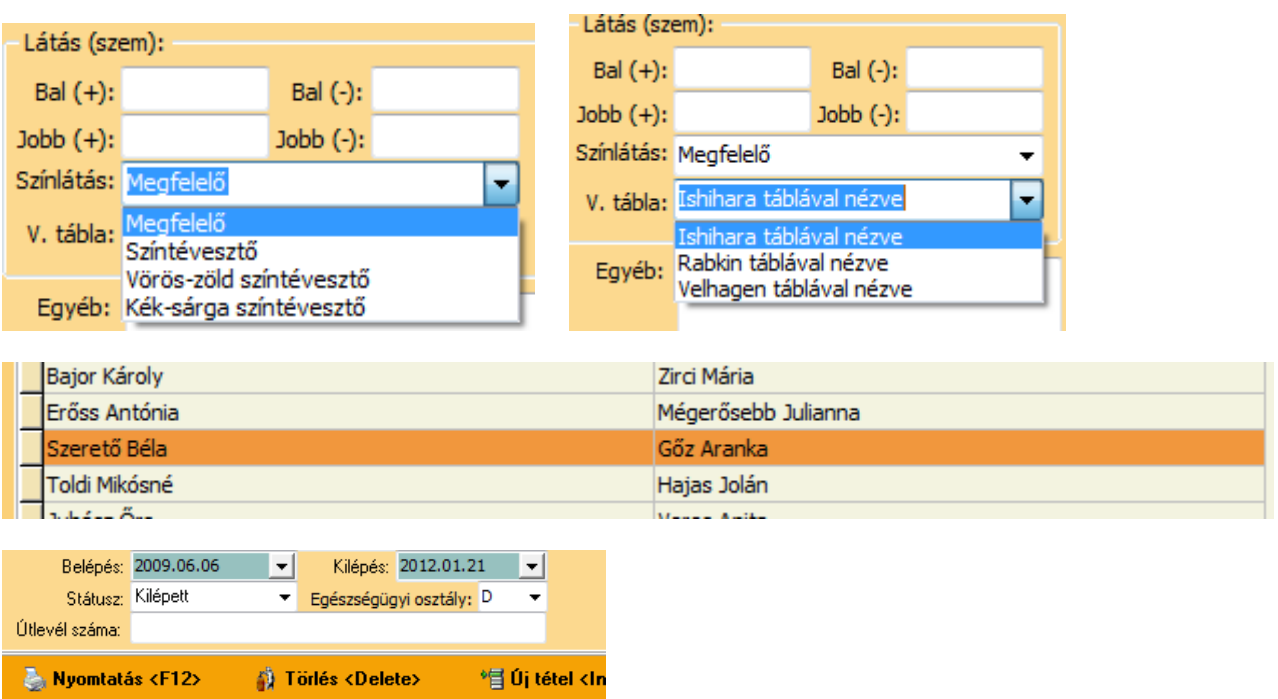

Kilépett dolgozó sora színnel van megkülönböztetve

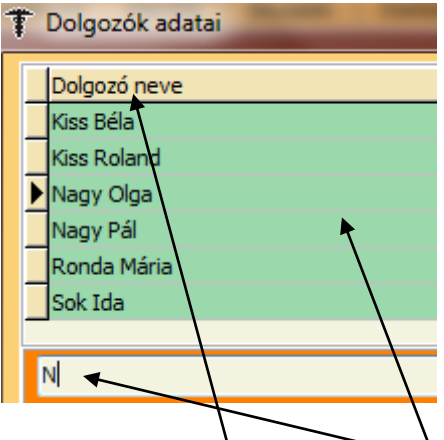

Próbáljuk ki a keresőmotort. Nyomjunk le egy billentyűt. A program odaugrik.

Ha a címsorra kattintunk a mező zöldé változik és a dolgozók ABC-be rendeződnek.

## Vegyünk fel alapstátust védőoltással kiegészítve

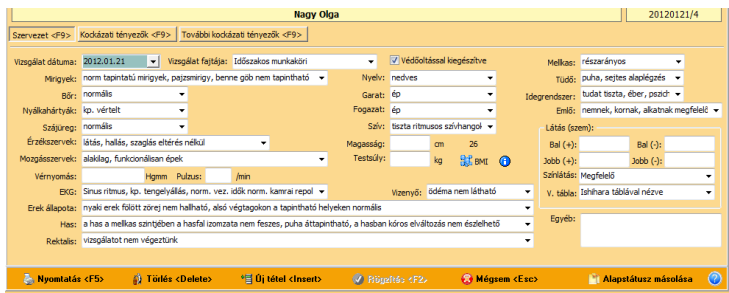

Készítsük el, rögzítsük a nyomtatványt

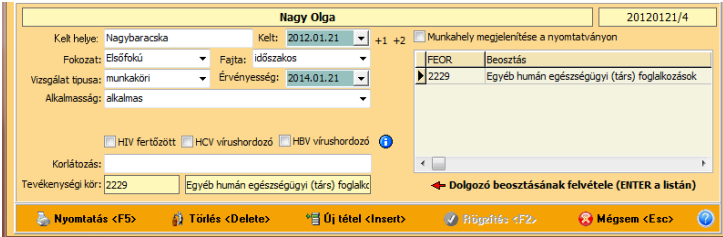

A státust hozta az oltási ablakban az Új tételre, rögzítsük az oltást.

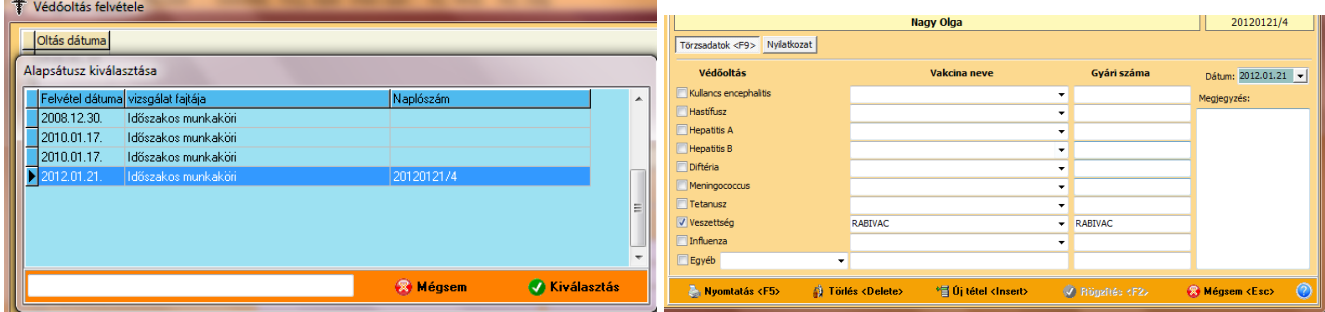

Jelöljük be az Ellátás fülön a vizsgálatokat!

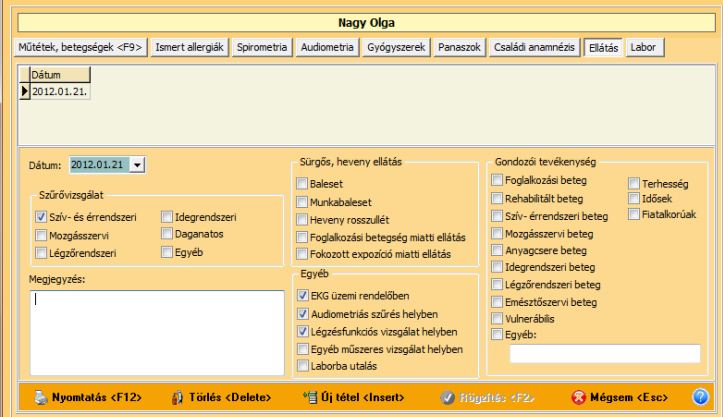

Valamennyi vizsgálat megjelent a forgalmi naplóban.

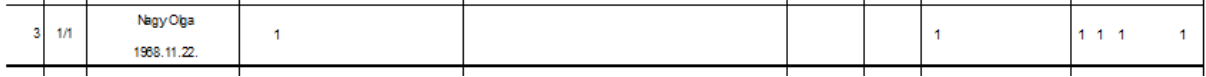